ОКП 437250 ДЕКЛАРАЦИЯ О СООТВЕТСТВИИ № ЕАЭС N RU Д-RU.АЖ40.В.00314/19

## **АДРЕСНАЯ КЛАВИАТУРА УПРАВЛЕНИЯ АКУ-201**

**Руководство по эксплуатации ФИДШ.426469.009 РЭ**

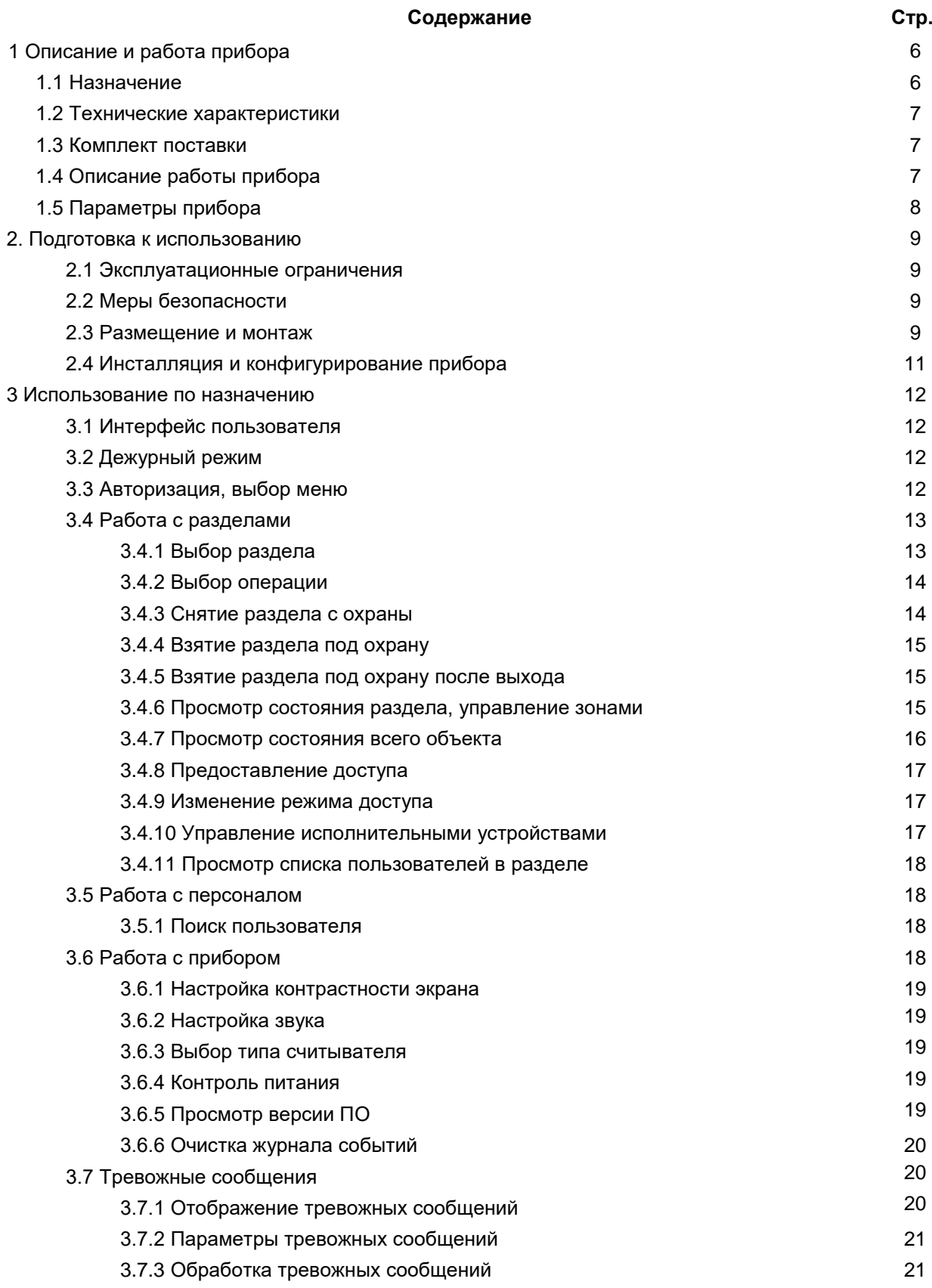

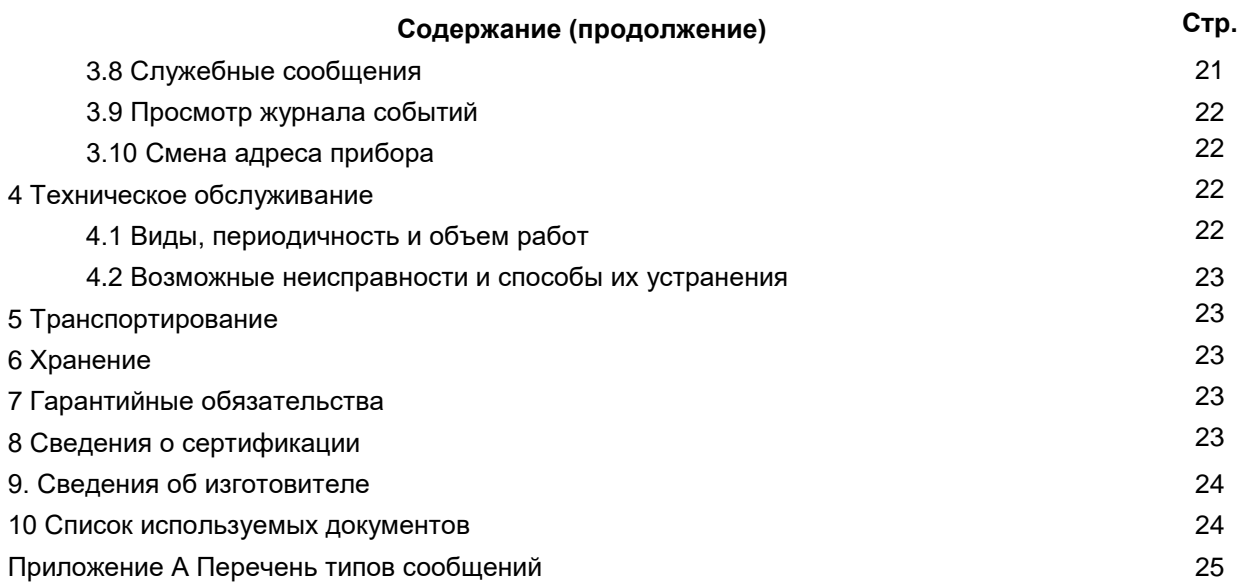

Данное руководство распространяется на адресную клавиатуру управления АКУ-201 ФИДШ.426469.009 (далее клавиатура, прибор). Руководство предназначено для изучения принципа работы, технических характеристик, правил установки, эксплуатации, транспортирования, хранения и технического обслуживания прибора, являющегося составной частью интегрированной системы безопасности «Антел».

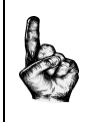

# **Прибор предназначен для работы в составе ИСБ «Антел», и не рассчитан на автономную работу или работу в составе других систем.**

К работам по монтажу, установке и техническому обслуживанию прибора допускаются лица, прошедшие инструктаж по технике безопасности и изучившие данное руководство.

Перед началом работы с прибором необходимо ознакомиться со следующими документами:

1 Комплекс средств автоматизации пунктов централизованной охраны. Автоматизированное рабочее место администратора базы данных. Интегрированная система безопасности «Антел». Руководство по эксплуатации. ФИДШ.425688.101 РЭ часть 4.

2 ИСБ «Антел». Пульт контроля и управления ПКУ-101. Руководство по эксплуатации ФИДШ.426469.011 РЭ

В руководстве приняты следующие сокращения:

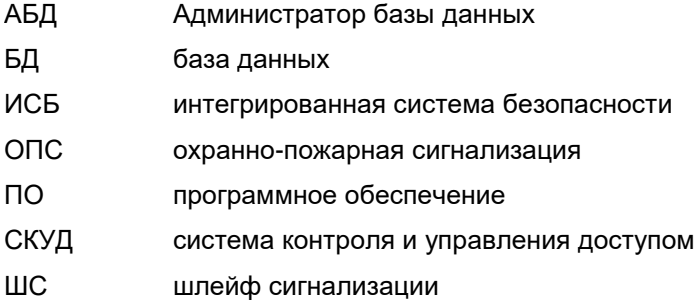

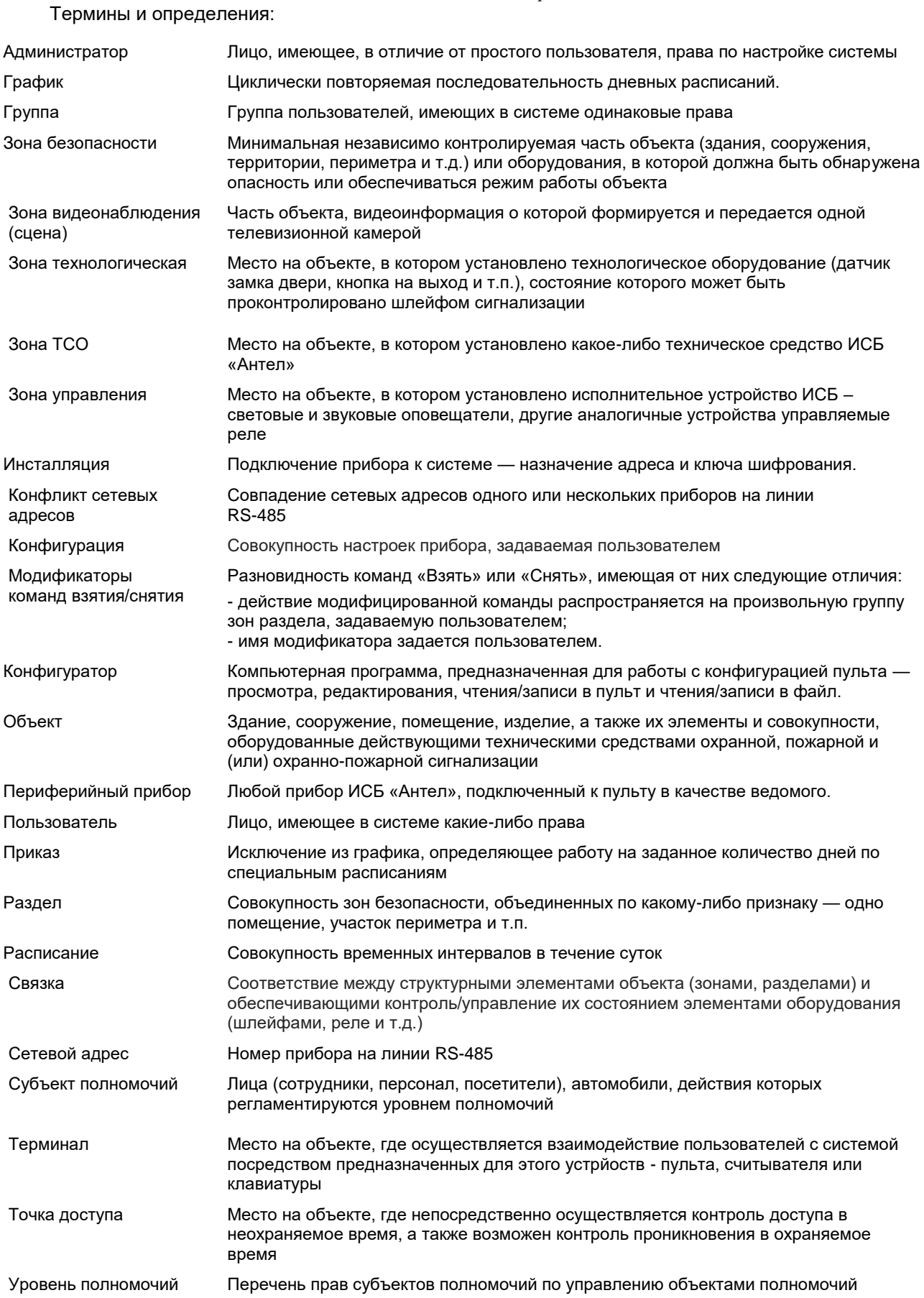

## **1 ОПИСАНИЕ И РАБОТА ПРИБОРА**

#### **1.1 Назначение**

Прибор предназначен для работы в составе интегрированной системы безопасности «Антел». В составе системы клавиатура обеспечивает выполнение следующих функций:

- управление состоянием разделов ОПС (взятие, снятие, запрос состояния);
- ручное управление исполнительными устройствами:
- ручное предоставление доступа;
- отображение тревожных и служебных событий.

Прибор предназначен для непрерывной круглосуточной работы в помещениях при температуре от 0° до + 50 °C.

Конструкция прибора обеспечивает степень защиты оболочки IP20 по ГОСТ 14254-96. Конструкция прибора не предусматривает его использование в условиях агрессивных сред, пыли, а также во взрывопожароопасных помещениях.

Напряжение радиопомех (ЭК1) и напряженность поля помех (ЭИ1) , создаваемых прибором во всех режимах работы соответствует требованиям ГОСТ Р 50009 2000. Устойчивость прибора к электромагнитным помехам соответствует требованиям третьей степени жесткости по ГОСТ Р 50009 2000.

Прибор соответствует требованиям Технического регламента Таможенного союза ТР ТС 020/2011 "Электромагнитная совместимость технических средств" и имеет декларацию о соответствии ЕАЭС N RU Д-RU.АЖ40.В.00314/19

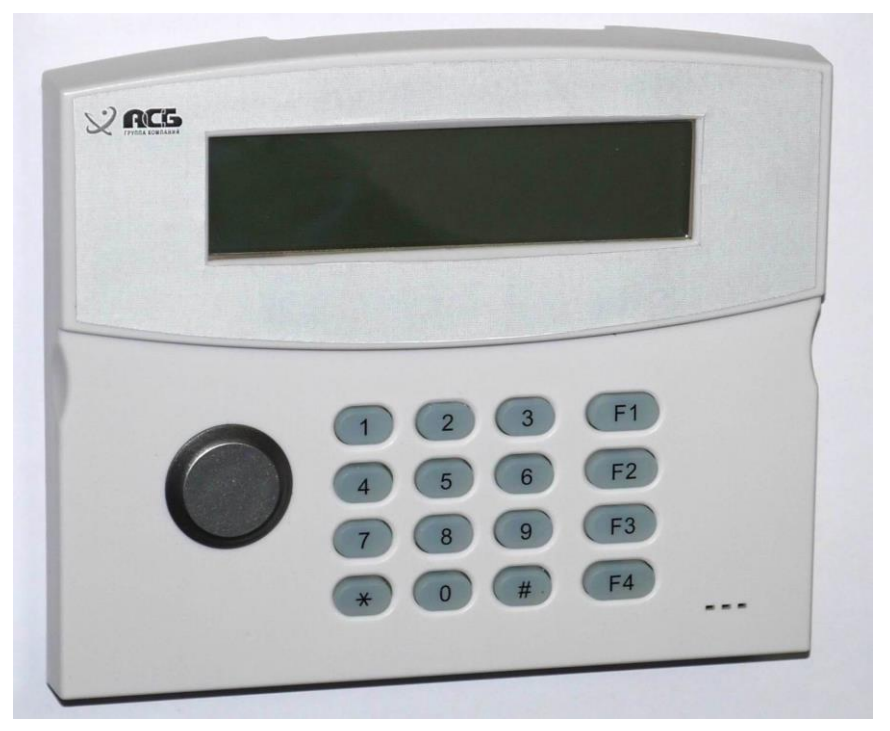

Рисунок 1.1. Внешний вид АКУ-201 исп.2.

Таблица 1.1. Варианты исполнения АКУ-201.

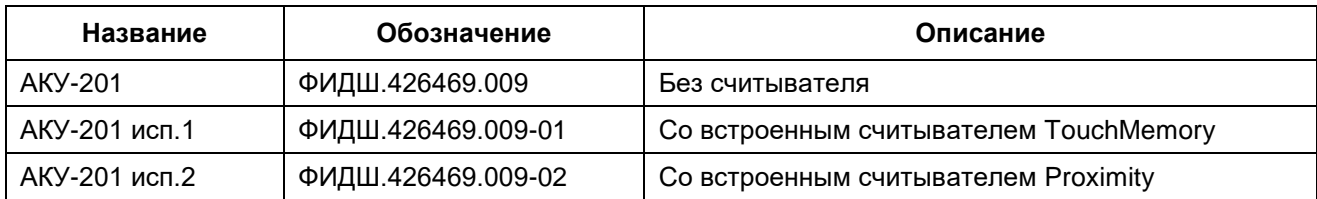

## **1.2 Технические характеристики**

- 2-строчный символьный дисплей с подсветкой;
- 16-кнопочная клавиатура с подсветкой;
- звуковой сигнализатор тревог;
- чтение ключей TouchMemory или Proximity через встроенный или внешний считыватель (в зависимости от исполнения);
- идентификация по ключу и/или паролю;
- энергонезависимый журнал на 1000 тревожных сообщений;
- очередь на 8 служебных сообщений;
- канал RS-485 с гальванической изоляцией для связи с пультом;
- напряжение питания от 18 до 56 В;
- потребляемая мощность не более 2,0 Вт;
- габаритные размеры не более 165х145х40 мм;
- масса не более 0,4 кг;
- температурный диапазон от 0° до +50 °С.
- время выхода на готовность не более 15 секунд;
- обновление прошивки не более 30 секунд;
- вероятность безотказной работы за 1000 ч не менее 0,98;
- средний срок службы не менее 10 лет;

#### **1.3 Комплект поставки**

Таблица 1.1. Комплект поставки.

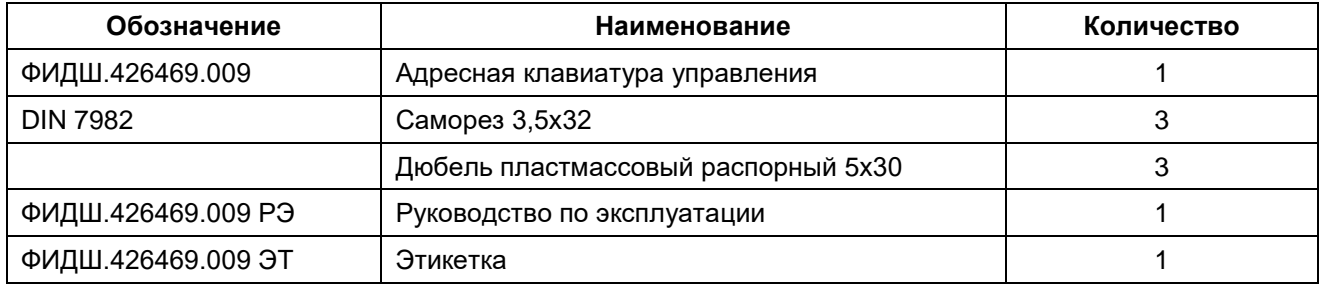

## **1.4 Описание работы прибора**

Клавиатура позволяет пользователем контролировать и управлять состоянием разделов, исполнительных устройств, а также других приборов в системе.

Клавиатура работает под полным управлением пульта ПКУ-101:

- передает на пульт коды ключей и нажатых клавиш;
- выводит на экран, полученный от пульта текст;
- сохраняет и выводит на экран принятые тревоги.

Клавиатура предоставляет пользователям следующие функции:

- выполнять двойную авторизацию по ключу и паролю;
- запрашивать состояния от объекта в целом до отдельных зон;

управлять доступом и исполнительными устройствами.

Сообщения о событиях и названия элементов объекта отображаются в текстовом виде на двухстрочном индикаторе.

Прибор практически не нуждается в настройке, описание объекта хранится только в пульте.

Работа прибора под полным управлением ПКУ стала возможной благодаря следующим особенностям ИСБ «Антел»:

- высокой скорости опроса;
- шифрованию сообщений по алгоритму ГОСТ 28147-89, что позволяет передавать по линии связи коды ключей.

Для тревожных ситуаций в приборе реализованы следующие функции:

- принятые тревоги хранятся в энергонезависимом журнале;
- тревоги выводятся в порядке приоритета;
- сбрасывать тревоги можно выборочно;
- обработку тревог можно откладывать.

Также АКУ поддерживает общие для всех приборов функции:

- контроль наличия связи с пультом;
- контроль вскрытия корпуса;
- контроль напряжения питания;
- самодиагностику целостности прошивки;
- дистанционное обновление ПО.

#### **1.5 Параметры прибора**

Параметрами прибора являются его сетевая конфигурация, которая необходима для корректной работы прибора в составе ИСБ «Антел».

К сетевой конфигурации относятся сетевой адрес, идентификатор сети (системы) и ключ шифрования.

Прибор работает под управление центрального устройства (ПКУ или АРМ) поэтому локальной конфигурации не имеет.

Сетевой адрес прибора – это число в диапазоне от 1 до 240, которое присваивается прибору и однозначно идентифицирует его на линии связи интерфейса RS-485.

Прибор работает под управлением пульта в режиме «запрос-ответ». Запрос прибора о стороны центрального устройства выполняется по их сетевому адресу.

Идентификатор сети – это число, которое используется в качестве общего признака принадлежности приборов одной системе. Приборы, подключенные к одному центральному устройству имеют один и тот же идентификатор сети.

Идентификатор сети используется для того, чтобы не допустить несанкционированного подключения к центральному устройству приборов из других систем, в том числе с другими сетевыми идентификаторами одинаковыми сетевыми адресами.

Ключ шифрования – это последовательность байт определенной длины (генерируемая случайным образом), которая используется для обеспечения крипто и имитостойкости обмена по линии связи интерфейса RS-485.

Запись сетевой конфигурации в прибор выполняется во время процедуры инсталляции (п.2.4).

Процедура инсталляции заключается в следующем. Вне зависимости от того, поступил ли прибор с предприятия-изготовителя со штатными установками, или он уже эксплуатировался на другом объекте, при подключении к новому пульту управления прибор автоматически обнуляет свою сетевую конфигурацию и должен получить от центрального устройства новую.

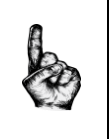

**При подключении прибора к новому центральному устройству:**

**- сетевая конфигурация прибора автоматически обнуляется и заменяется новой; - локальная конфигурация сохраняется прежней.**

### **2 ПОДГОТОВКА К ИСПОЛЬЗОВАНИЮ**

#### **2.1 Эксплуатационные ограничения**

2.2.1 Прибор предназначен для работы в составе ИСБ «Антел», и не рассчитан на автономную работу или работу в других системах.

2.2.2 Прибор предназначен для непрерывной круглосуточной работы в помещениях при температуре окружающего воздуха от 0° до плюс 50°С и относительной влажности до 90 % при температуре 25 С.

2.2.3 Конструкция прибора обеспечивает степень защиты оболочки по ГОСТ 14254-96 для исполнений в помещении IP20. Конструкция прибора не предусматривает его использование в условиях агрессивных сред, а также во взрывопожароопасных помещениях.

#### **2.2 Меры безопасности**

Все работы по монтажу следует производить только при отключенном электропитании прибора в соответствии с требованиями Правил устройства электроустановок (ПУЭ).

В приборе отсутствует опасное для жизни напряжение. При эксплуатации прибора в условиях повышенной или особой опасности (сырость, токопроводящие полы, и т.п.) следует применять предусмотренные в ПУЭ меры защиты.

Выбор проводов и кабелей, способ их прокладки должен производиться в соответствии с требованиями ПУЭ, СНиП 3.05.06-85, ВСН 116 93, требованиями технической документации на приборы и оборудование.

### **2.3 Размещение и монтаж прибора**

#### **Выбор места установки**

Прибор позволяет организовать управление системой в любой точке объекта.

- распределенные по объекту АКУ дают пользователям возможность местного управления разделами;
- использование АКУ позволяет организовать дополнительные посты охраны, где сотрудники охраны могут принимать тревоги, управлять доступом и исполнительными устройствами.

Для чёткого отображения сообщений на цифровом индикаторе желательна установка АКУ на уровне глаз. В большинстве случаев подходит высота от 150 до 170 см от пола.

Для удобства снятия крышки рекомендуется не размещать других приборов:

- сверху на расстоянии 5 см;
- снизу на расстоянии 10 см.

### **Монтаж прибора**

Монтаж АКУ следует производить в следующем порядке:

- в выбранном для установки месте сделать разметку крепления в соответствии с рисунком 2.1, просверлить 3 отверстия диаметром 5 мм и установить в них дюбели из комплекта поставки;
- снять крышку прибора и отсоединить от основания монтажную планку;
- прикрепить монтажную планку к стене на 2 шурупа;
- надеть основание на монтажную планку и опустить вниз до защелкивания;
- пропустить провода внутрь прибора через отверстие в основании;
- зафиксировать основание на стене при помощи 3-го шурупа;

- обрезать излишки проводов, разделать концы проводов и подключить к клеммам в соответствии с рисунком 2.2;
- если прибор находится в конце линии связи, то следует установить перемычку на разъем XP1 (см. рисунок 2.2); в остальных случаях перемычку снять;
- надеть крышку корпуса.

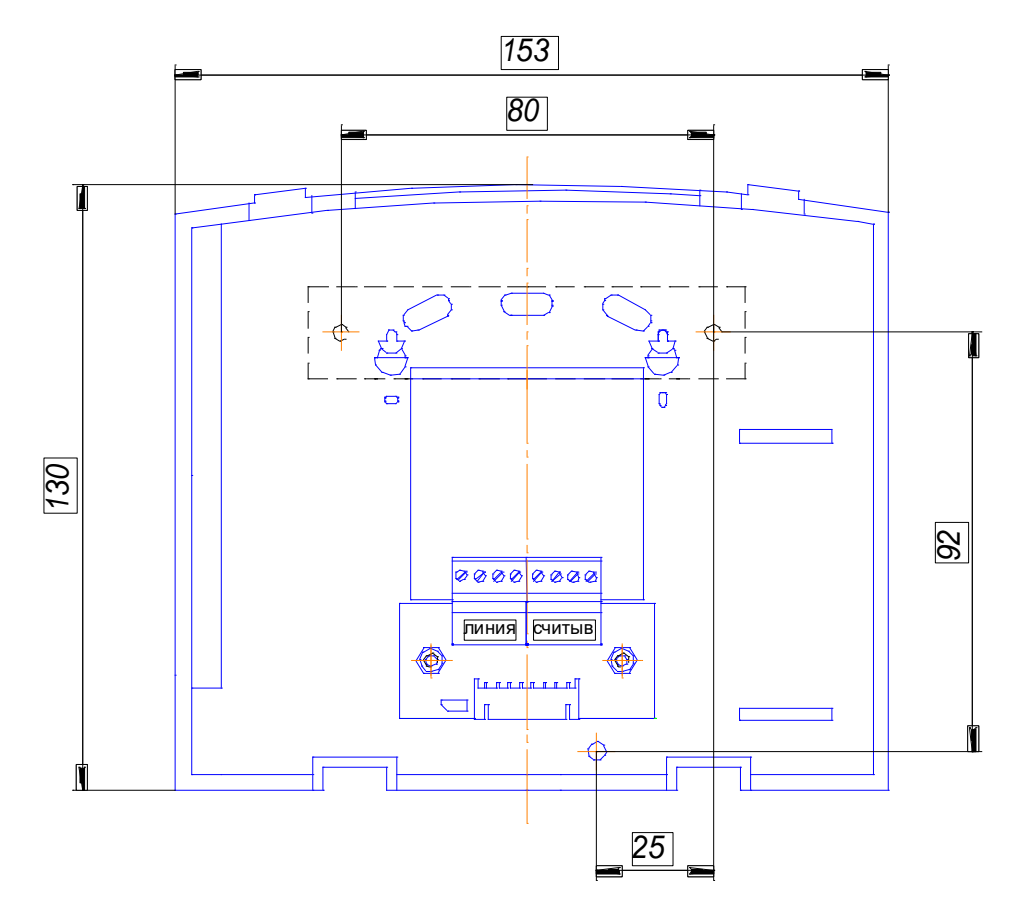

Рисунок 2.1. Разметка крепления прибора.

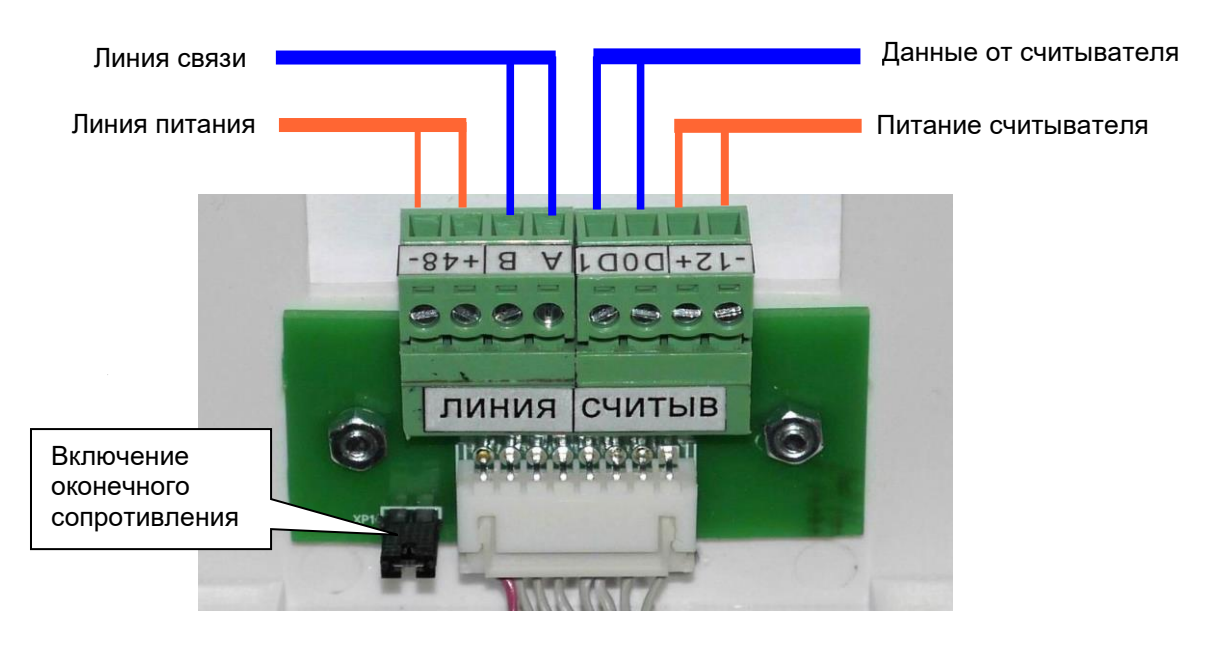

Рисунок 2.2. Подключение прибора.

Для подключения можно использовать любые кабели подходящего сечения, например ШВВП, ПУГНП, ПУНП, ПВС или ВВГ (для внешней проводки). Максимальное сечение провода, вставляемого в клеммные колодки составляет 2,5 мм<sup>2</sup>.

### **2.4 Инсталляция и конфигурирование прибора**

Для ввода прибора в эксплуатацию необходимо выполнить две взаимосвязанные процедуры – инсталляцию и конфигурирование.

Инсталляция - это процедура записи в прибор сетевой конфигурации (сетевого номера, идентификатора сети и ключа шифрования). Неважно, поступил ли прибор с предприятияизготовителя или он уже эксплуатировался на другом объекте — при подключении к новому пульту прибор автоматически обнуляет сетевую конфигурацию и должен получить новую. Ключ шифрования прибор получает от центрального устройства автоматически, после присвоения ему сетевого адреса.

Конфигурирование – это занесение в прибор сетевых настроек, необходимых для его правильного функционирования в составе системы безопасности.

Конфигурирование прибора выполняется в составе системы при помощи бесплатной программы-конфигуратора АРМ АБД (п. 10.1), входящей в состав дистрибутива КСА ПЦО «Радиосеть» версия не ниже 1.5.68о. Дистрибутив можно скачать с сайта предприятия [www.asbgroup.ru.](http://www.asbgroup.ru/)

Конфигурирование прибора в составе системы на базе ПКУ выполняется в следующей последовательности:

- создайте при помощи АРМ АБД (п. 10.1) базу данных системы безопасности, в которой планируется эксплуатация прибора, занеся в нее состав и параметры подключаемых приборов (прибора) и ПКУ;

- подключите прибор к линии питания и к линии связи RS-485 c ПКУ;

- подключите ПКУ к компьютеру с установленной программой-конфигуратором АРМ АБД. Подключение рекомендуется выполнять при помощи преобразователя интерфейсов АПИ-E-485 ФИДШ.426364.001 РЭ

- включите питание прибора и ПКУ;

- занесите конфигурацию системы в ПКУ, как указано в п. 10.1.

Выполните процедуру инсталляции. Пока прибор не инсталлирован, на нем отображается приглашения к инсталляции:

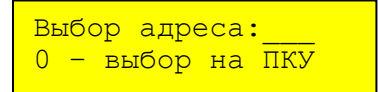

Прибору нужно назначить тот адрес, под которым он прописан в конфигурации ПКУ. Если адрес прибора известен тому, кто производит инсталляцию, то адрес можно ввести на самом приборе. Для этого нужно ввести от 1 до 3-х цифр номера и нажать «#». На экран выводится сообщение об удачной или неудачной инсталляции:

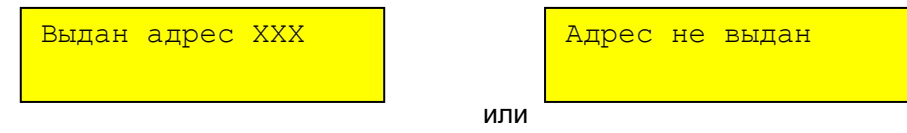

Если же адрес прибора неизвестен, то нужно ввести адрес «0» или просто нажать «#». В этом случае на пульте выводится список свободных адресов приборов типа АКУ-201:

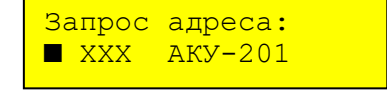

Нужно выбрать адрес из списка или прямым вводом. На экран пульта выводится сообщение об удачной или неудачной инсталляции:

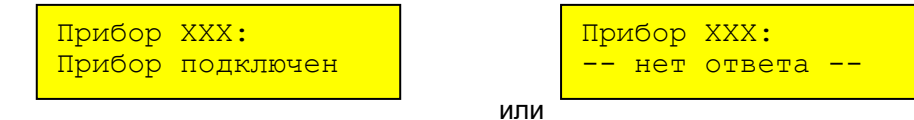

## **3 ИСПОЛЬЗОВАНИЕ ПО НАЗНАЧЕНИЮ**

### **3.1 Интерфейс пользователя**

Назначение клавиш прибора — следующее:

- «0»...«9» ввод пароля, выбор пунктов меню, ввод числовых значений;
- «\*» прекращение операции (аналог «Esc»);
- «#» подтверждение (аналог «Enter»);
- «F1» прокрутка вверх (аналог «↑»);
- «F2» прокрутка вниз (аналог «↓»);
- «F4» подтверждение (сброс) тревожного сообщения.

Доступные варианты выбора (разделов, операций и т.п.) выводятся пользователю в виде списков. В начале строки, отображающей список, выводится символ текущего положения в списке:

- «■» в списке только один элемент;
- «▼» начало списка;
- «▲» конец списка;
- «↨» во всех остальных случаях.

Список листается клавишами «F1» (вверх) и «F2» (вниз). Выбор элемента списка производится клавишей «#». В некоторых списках предусмотрен быстрый выбор при помощи цифровых клавиш.

#### **3.2 Дежурный режим**

При включении питания на экран кратковременно выводится тип прибора и версия прошивки. Далее АКУ переходит в дежурный режим, т.е. состояние, когда не активно ни одно из меню. В дежурном режиме на экран выводится состояние связи, питания, дата и время, например:

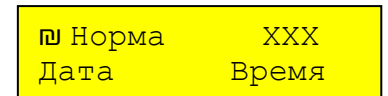

- «₪» вращающийся индикатор наличия связи с пультом;
- «Норма» индикатор состояния питания, может принимать значения «Норма» и «Авария»;
- «ХХХ» мигающий индикатор числа отложенных тревог, если они есть.

#### **3.3 Авторизация, выбор меню**

Выполнение любых действий на клавиатуре возможно только после авторизации пользователя. Возможны 4 варианта авторизации:

- по носимому ключу (TouchMemory или Proximity);
- по запоминаемому паролю;
- по ключу и паролю;
- по ключу или паролю.

Для авторизации по ключу нужно приложить ключ к считывателю. После проверки кода ключа на экран выводится одно из 3 сообщений:

- сообщение об ошибке, если ключ не опознан;
- предложение ввести пароль, если используется авторизация по «ключу и паролю»;
- переход к меню, если используется авторизация только по ключу.

Пароль может иметь длину от 1 до 6 цифр:

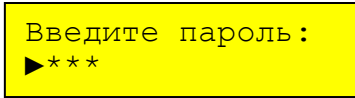

Ввод каждой цифры пароля подтверждается выводом символа «\*» и смещением курсора вправо. Если пароль имеет длину менее 6 символов, то после ввода пароля нужно нажать клавишу «#».

#### Таблица 3.1. Возможные ошибки авторизации.

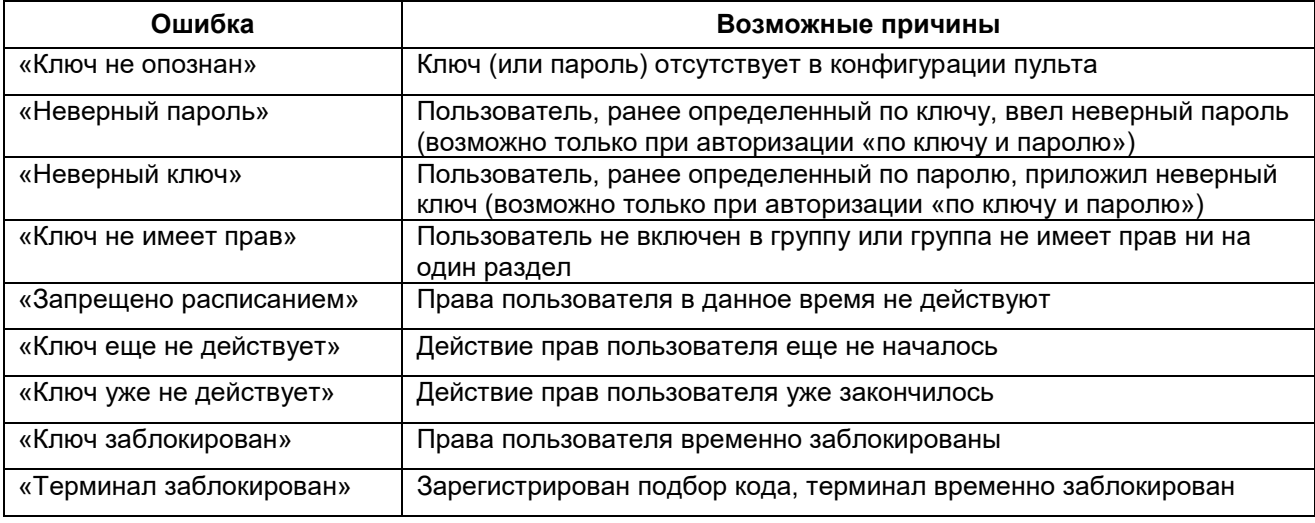

После трех ошибок ввода пароля клавиатура регистрирует попытку подбора. На пульт передается соответствующее тревожное сообщение. Между следующими попытками авторизации вводится принудительная пауза в 30 секунд.

После авторизации для администраторов выводится список доступных меню:

- «Охрана» работа с разделами и зонами (взятие, снятие, предоставление доступа и т.д.);
- «Персонал» работа с персоналом объекта;
- «Параметры» настройка и диагностика прибора АКУ;

Пользователи, не имеющие прав администратора, диалог пропускают и сразу попадают в единственное доступное для них меню «Охрана».

#### **3.4 Работа с разделами**

#### **3.4.1 Выбор раздела**

После успешной авторизации пользователя на экран выводится список разделов, на которые у пользователя есть в данное время права, например:

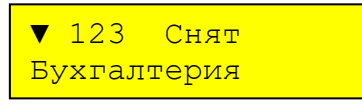

В верхней строке выводится номер раздела и его состояние, в нижней — название раздела. Раздел выбирается либо выбором из списка, либо прямым вводом 3-значного номера. Наряду с разделами в списке может быть элемент «Весь объект», его номер 0.

Если состояние раздела — сложное (например — взят+тревога+пожар), то выводится наиболее приоритетное состояние. Ниже приведены возможные состояния раздела в порядке убывания приоритета:

#### *ООО НПП «АСБ «Рекорд»* Таблица 3.2. Возможные состояния раздела в порядке приоритета

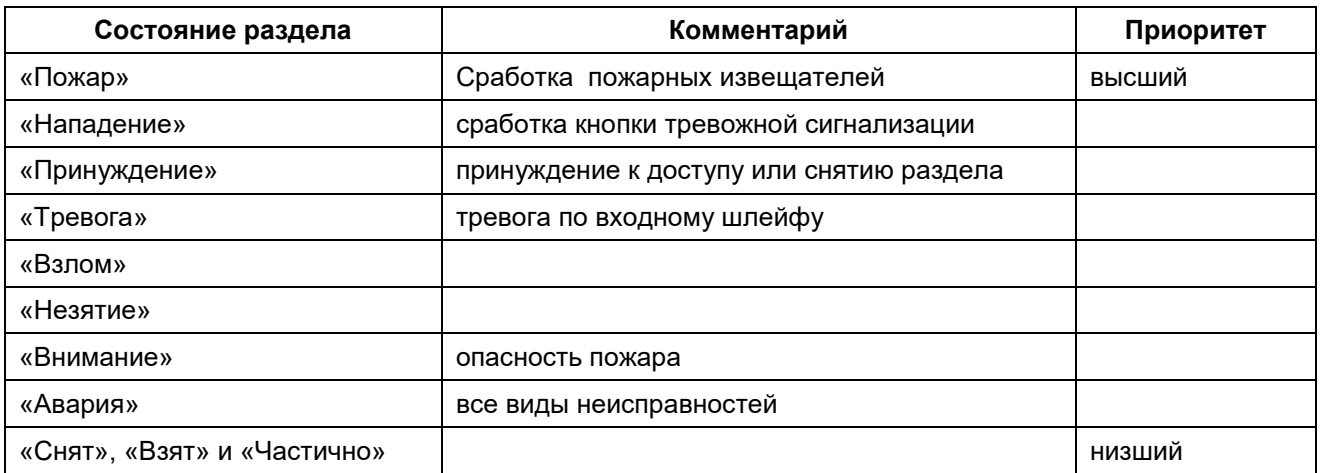

## **3.4.2 Выбор операции**

После выбора раздела на экран выводится диалог выбора операции, например:

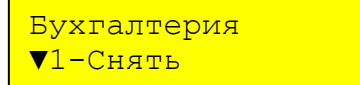

В верхней строке выводится название раздела (или его номер, если название не задано). В нижней строке выводится список доступных пользователю операций с указанием цифры прямого выбора. Список прав пользователя (право на взятие, снятие и т.д.) хранится в конфигурации группы пользователей.

Таблица 3.3. Операции с разделом.

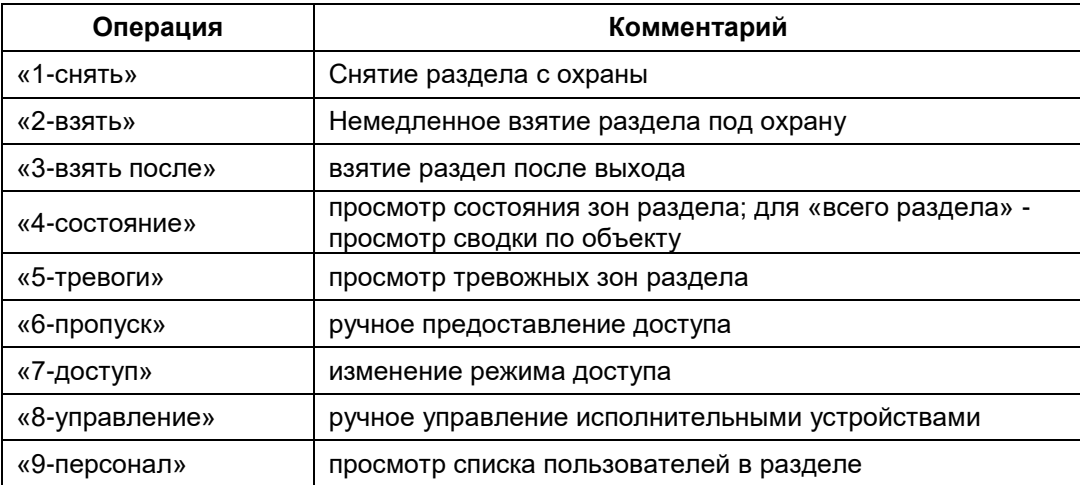

Для каждого раздела можно определить до 8 пользовательских команд. Это позволяет брать или снимать разделом не целиком, а за исключением одной нескольких зон. Выбор пользовательской команды производится листанием списка или прямым вводом номера: 0 - весь раздел, 1...8 - номер пользовательской команды.

## **3.4.3 Снятие раздела с охраны**

Для снятия раздела с охраны нужно:

- авторизоваться по ключу и/или паролю;
- выбрать раздел из списка или прямым вводом номера;
- выбрать операцию «снять» из списка или нажатием клавиши «1»;

• если для раздела заданы пользовательские команды, то нужно выбрать одну из команд или раздел целиком, например:

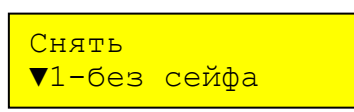

Далее на экране отображается процесс снятия с обратным отсчетом времени. По окончании снятия в нижней строке экрана выводится результат - «Снят с охраны» или «Не исполнено».

### **3.4.4 Взятие раздела под охрану**

Для взятия раздела под охрану нужно:

- авторизоваться по ключу и/или паролю;
- выбрать раздел из списка или прямым вводом номера;
- выбрать операцию «взять» из списка или нажатием клавиши «2»;
- если для раздела заданы пользовательские команды, то нужно выбрать одну из команд или раздел целиком, например:

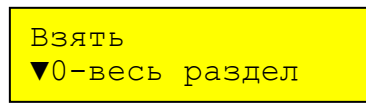

Далее на экране отображается процесс взятия с обратным отсчетом времени. По окончании взятия в нижней строке экрана выводится результат - «Взят под охрану», «Невзят» или «Не исполнено».

### **3.4.5 Взятие раздела под охрану после выхода**

Если нужно взять под охрану раздел, где расположен сам прибор АКУ, то требуется задержка на выход из раздела. В этом случае используется операция «взять после выхода».

Для взятия после выхода нужно:

- авторизоваться по ключу и/или паролю;
- выбрать раздел из списка или прямым вводом номера;
- выбрать операцию «взять после» из списка или нажатием клавиши «3»;
- если для раздела заданы пользовательские команды, то нужно выбрать одну из команд или раздел целиком;

 дождаться сообщения о готовности раздела к взятию и покинуть раздел в течение заданного времени (время выхода программируется в параметре шлейфа «Вход», входящего в раздел).

По истечению времени выхода раздел переходит в состояние «Взят».

#### **3.4.6 Просмотр состояния раздела, управление зонами**

Операции «состояние» и «тревоги» позволяют заглянуть внутрь раздела. Для этого на экран выводится список его зон. При выборе операции «тревоги» выводятся только зоны, находящиеся в нештатном состоянии.

Для просмотра состояния раздела нужно:

- авторизоваться по ключу и/или паролю;
- выбрать раздел из списка или прямым вводом номера;
- выбрать операцию «состояние» или «тревоги»;

В верхней строке отображается номер и состояние дочернего раздела, а в нижней — его название (если оно есть). При нажатии клавиши «#» происходит переход к просмотру состояния дочернего раздела (в примере выше — раздела 066).

После дочерних разделов на экран выводятся зоны раздела. Например:

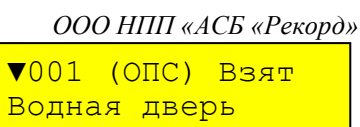

В верхней строке отображается номер, тип и состояние зоны, а в нижней — название (если оно есть). Возможны следующие состояния зон раздела:

Таблица 3.4. Возможные состояния зон.

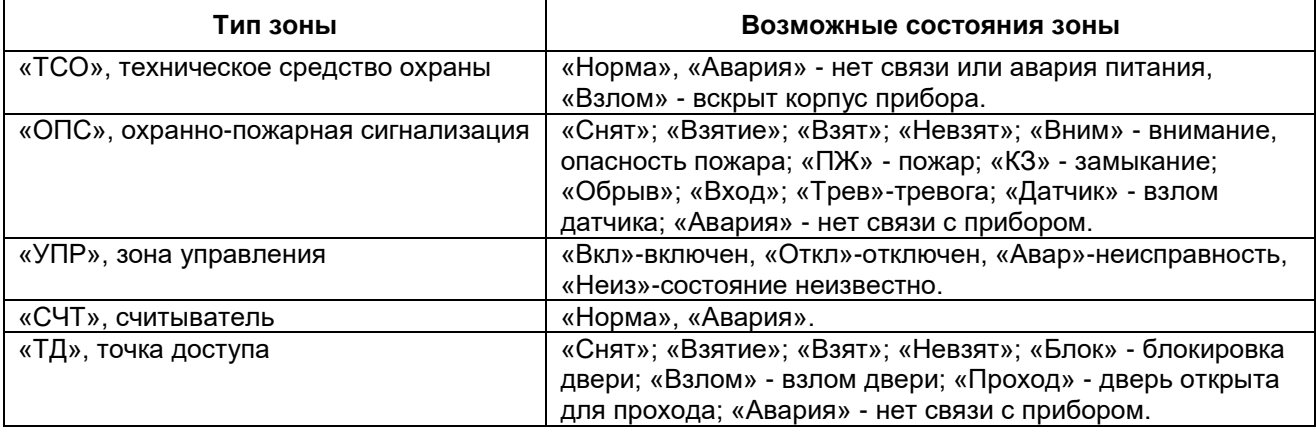

В этом же меню есть возможность управления зонами ОПС и зонами управления. Для перехода к управлению зонами нужно нажать «#» при просмотре их состояния.

В верхней строке экрана отображается название или адрес зоны, а в нижней — список возможных операций (см. таблицу 3.5). Например:

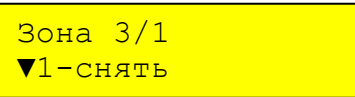

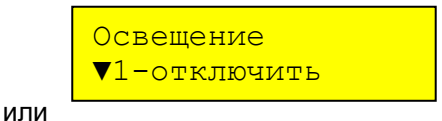

Таблица 3.5. Возможные операции с зонами.

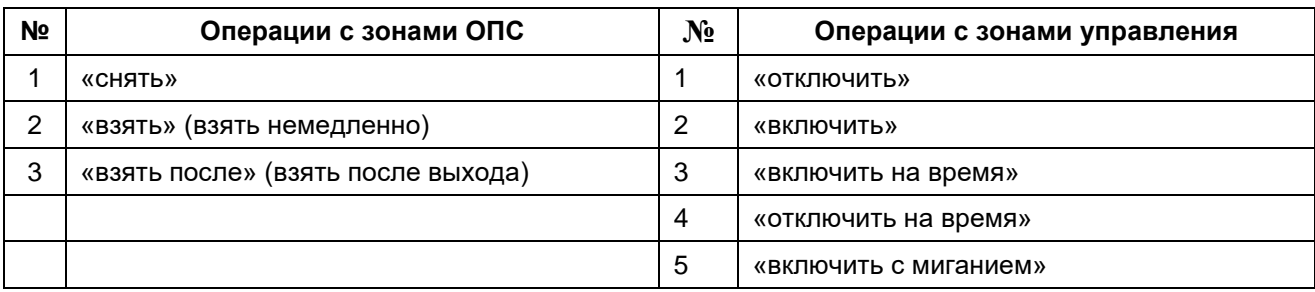

Операция выбирается нажатием «#». Далее на экран выводится сообщение об успешном исполнении ошибке.

## **3.4.7 Просмотр состояния всего объекта**

Для просмотра сводки по объекту нужно:

- авторизоваться по ключу и/или паролю;
- выбрать раздел «Весь объект» из списка или прямым вводом номера «0»;
- выбрать операцию «состояние» из списка или нажатием клавиши «3»;

На экран выводится сводка по числу разделов, находящихся в различных состояниях - «Пожар», «Тревога», «Внимание», «Невзято», «Авария», «Взято» и «Снято», например:

> Весь объект:  $\triangle$ Снято - 23

Для того, чтобы посмотреть номера разделов в данном состоянии нужно нажать «#». На экран выведется список разделов, например:

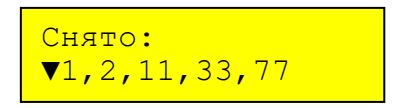

## **3.4.8 Предоставление доступа**

АКУ позволяет дистанционно предоставлять доступ через любую точку доступа в системе. Речь идет не о запросе доступа для самого себя, а о предоставлении «гостевого» доступа лицам, которые сами прав доступа не имеют.

Для предоставления доступа нужно:

- авторизоваться по ключу и/или паролю;
- выбрать раздел, в который нужен доступ из списка или прямым вводом номера;
- выбрать операцию «пропуск» из списка или нажатием клавиши «6»;
- если раздел имеет несколько точек доступа, то следует выбрать одну из них, например:

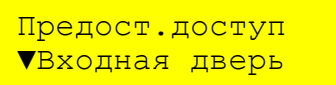

Далее на экран выводится сообщение о выполнении команды или ошибке - «открыто» или «не исполнено».

### **3.4.9 Изменение режима доступа**

АКУ позволяет в случае нештатной ситуации изменить режим доступа в разделе. Для изменения режима доступа нужно:

- авторизоваться по ключу и/или паролю;
- выбрать раздел из списка или прямым вводом номера;
- выбрать операцию «реж.доступа» из списка или нажатием клавиши «7»;
- установить нужный режим доступа, выбрав его из списка или прямым вводом номера:

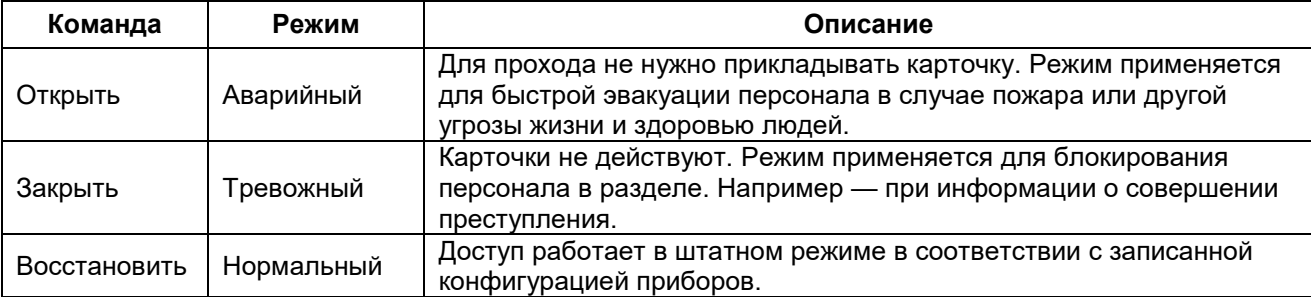

Таблица 3.6. Операции по изменению режима доступа.

Далее на экран выводится сообщение о выполнении команды или ошибке - «доступ открыт», «доступ закрыт», «доступ восстановлен» или «не исполнено».

#### **3.4.10 Управление исполнительными устройствами**

Операция «управление» позволяет вручную управлять исполнительными устройствами системы — сиренами, вентиляцией, освещением и.т.п. Ручное управление возможно только для зон, у которых не задействовано автоматическое управление по сценарию.

Для управления исполнительными устройствами раздела нужно:

- авторизоваться по ключу и/или паролю;
- выбрать раздел из списка или прямым вводом номера;
- выбрать операцию «управление» из списка или нажатием клавиши «8»;

На экран выводится диалог выбора зоны управления, например:

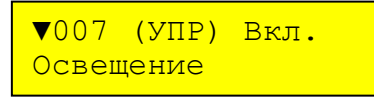

В верхней строке отображается номер , тип и состояние зоны. В нижней — название зоны. Выбор производится листанием списка или прямым вводом номера. Далее на экран выводится список возможных команд (см. таблицу 3.5). Например:

> Освещение ▼1-отключить

Время включения и отключения, так же, как и параметры мигания, задаются в конфигурации прибора, к которому подключено исполнительное устройство.

После выбора команды пульт отображает результат её исполнения - «включено», «отключено» или «не исполнено».

#### **3.4.11. Просмотр списока пользователей в разделе**

Операция «персонал» выводит число и список пользователей, находящихся в разделе. Операция возможна только для тех разделов, вход и выход в которые происходит через точки доступа. Иными словами, раздел должен быть зоной доступа.

Для изменения режима доступа нужно:

- авторизоваться по ключу и/или паролю;
- выбрать раздел из списка или прямым вводом номера;
- выбрать операцию «персонал» из списка или нажатием клавиши «9»;
- установить нужный режим доступа, выбрав его из списка или прямым вводом номера:

Вначале на экран выводится число пользователей в разделе, например:

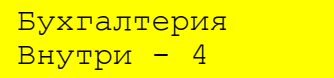

Далее, после нажатия любой клавиши, выводится список пользователей. Например:

Бухгалтерия ▼Иванов И.И.

Список пользователей листается обычным способом — клавишами «F1» и «F2».

#### **3.5 Работа с персоналом**

Меню «Персонал» дает администраторам доступ к операциям с отдельными пользователями. На экран выводится список пользователей, например:

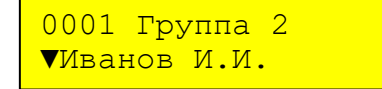

В верхней строке выводится номер пользователя и группы, куда он входит. В нижней строке выводится Ф.И.О. Пользователь выбирается либо листанием списка, либо прямым вводом 4 значного номера. После выбора пользователя на экран выводится список возможных операций:

> Иванов И.И.  $\blacktriangledown 1$ -поиск

В настоящее время имеется только одна операция с пользователем - «Поиск».

3.5.1 Поиск пользователя

На экран выводится текущее местонахождение пользователя. Например:

Иванов И.И. Бухгалтерия

## **3.6 Работа с прибором**

Меню «Настройка» дает доступ к настройке и диагностике самого прибора АКУ. Меню доступно только для администраторов. Меню начинается с выбора операции:

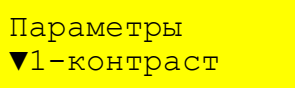

### Таблица 3.7. Параметры прибора

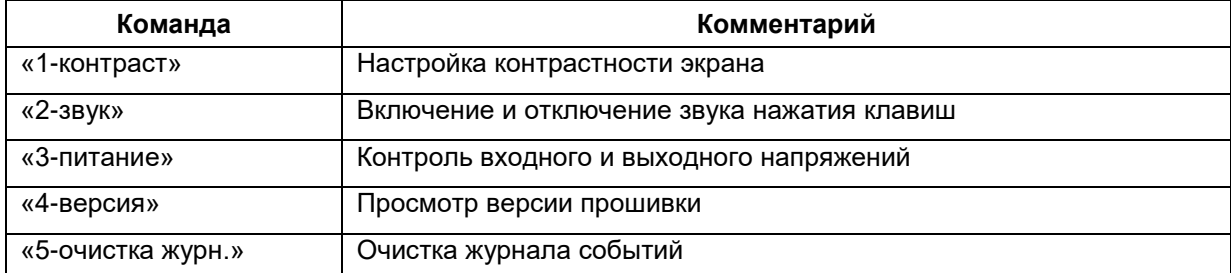

### **3.6.1 Настройка контрастности экрана**

Операция «контраст» позволяет настроить комфортную контрастность экрана клавиатуры. На экран выводится текущее значение контрастности:

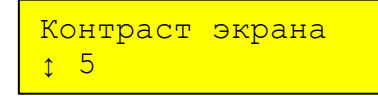

Контрастность изменяется клавишами «F1» и «F2» в пределах от 1 до 10 и подтверждается нажатием «#». Выбранное значение контрастности сохраняется в энергонезависимой памяти.

### **3.6.2 Настройка звука**

Данная операция позволяет настроить звуковое сопровождение нажатий клавиш и принимаемых нетревожных сообщений. Например:

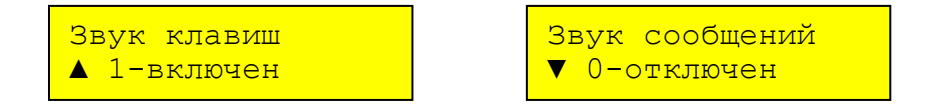

Нужно выбрать из списка значение «включен» или «отключен» последовательно для обоих звуков.

## **3.6.3 Выбор типа считывателя**

Данная операция позволяет задать тип интерфейса, по которому работает считыватель.

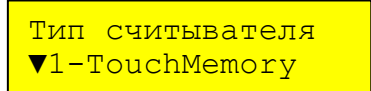

АКУ в настоящее время поддерживает 2 интерфейса:

- «TouchMemory» (также называемый «iButton» или «1-Wire»);
- «Wiegand 26».

Для исполнений со встроенным считывателем нужно выбирать «TouchMemory». Для подключения внешнего считывателя нужно выбирать тот же интерфейс, что и у считывателя.

## **3.6.4 Контроль питания**

На экран выводится текущее напряжение питания прибора и напряжение питания считывателя. Информация обновляется раз в секунду.

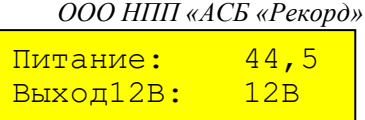

## **3.6.5 Просмотр версии ПО**

На экран выводится тип прибора и версия прошивки:

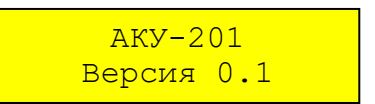

### **3.6.6 Очистка журнала событий**

Очистка протокола может в тех случаях, когда сохранённый протокол становится ненужным. Например — при передаче АКУ другому собственнику или на ремонт. На экран выводится запрос подтверждения:

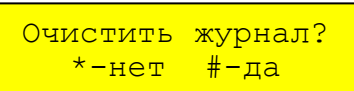

После нажатия «#» АКУ очищает журнал, отображая процесс шкалой.

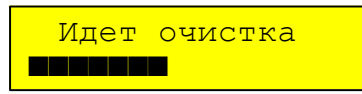

Очистка занимает около 5 секунд.

### **3.7 Тревожные сообщения**

АКУ имеет возможность вывода тревожных и служебных сообщений, принимаемых от пульта.

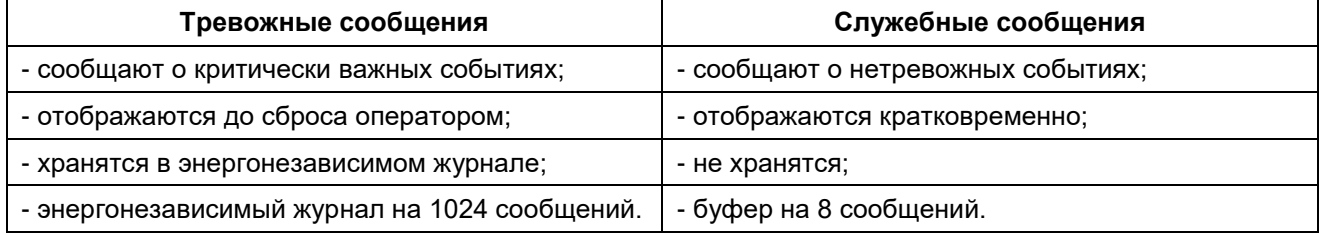

Тревожные сообщения перекрывают всю остальную информацию — дежурный режим и меню пользователя. Приоритет вывода сообщений — следующий:

- сообщение «Пожар» высший приоритет;
- сообщение «Внимание»;
- сообщения об охранных тревогах;
- сообщения об авариях (неисправностях);
- меню пользователя;
- служебные сообщения;
- дежурный режим низший приоритет.

## **3.7.1 Отображение тревожных ситуаций**

Тревога выводится в виде текстового сообщения на экране, сопровождаемого звуковым сигналом, например:

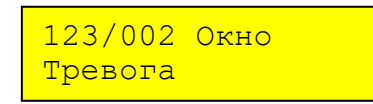

В верхней строке отображается адрес события — номер раздела и зоны, а также название зоны. В нижней строке выводится текстовое описание события. Если источник события (шлейф или прибор) не связан с зоной раздела, то выводится аппаратный адрес, например «Прибор 2» или «Шлейф 12.2».

Список возможных тревожных сообщений приведен в приложении А, звуковая индикация приведена в таблице 3.8.

Вывод тревоги сопровождается звуковым сигналом:

### Таблица 3.8. Звуковая индикация тревог.

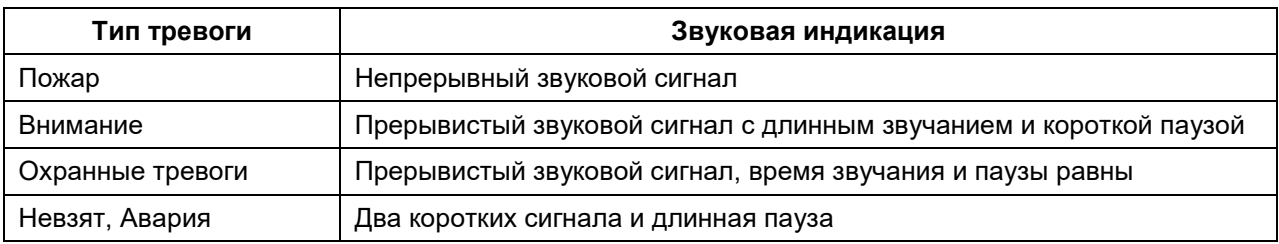

### **3.7.2 Параметры тревожных ситуаций**

Тревога может содержать много информации, которую невозможно одновременно вывести на экран. Поэтому дополнительная информация вызывается нажатием и удержанием клавиш «1»...«4». Таблица 3.9. Дополнительная информация о тревоге.

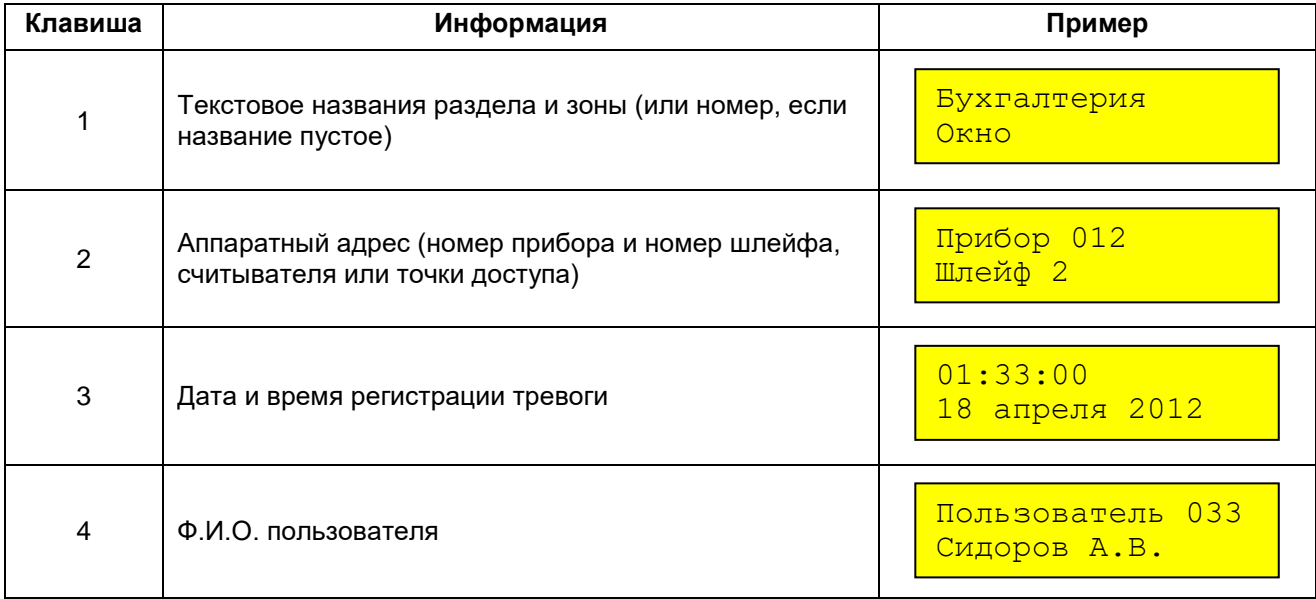

## **3.7.3 Обработка тревожных сообщений**

Обработка тревог заключается в следующих действиях:

- листании списка активных (неподтвержденных) тревог клавишами «F1» и «F2»;
- просмотре дополнительной информацию о тревоге, клавишами «1»...«4»;
- сбросе (подтверждении) клавишей «F4»;
- откладывании обработки всех тревог, клавишей «\*».

Возврат к обработке отложенных тревог производится нажатием «#» в дежурном режиме, а также при получении новой тревоги.

#### **3.8 Служебные сообщения**

Нетревожные сообщения информируют о происходящих в системе событиях, например взятии и снятии разделов. Нетревожные сообщения отображаются только в дежурном режиме, т.е. когда нет тревог и неактивно ни одно из пользовательских меню. Пример служебного сообщения:

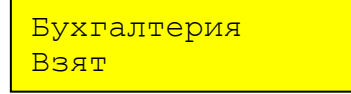

В верхней строке отображается адрес события — название раздела или зоны. Если название не задано, та выводится адрес, например «Раздел 123». В нижней строке выводится текстовое описание события. Нетревожные сообщения не требуют сброса оператором. Они отображаются в течение 10 секунд и сбрасываются сами. Если в очереди есть несколько сообщений, то каждое из них отображается по 1 секунде.

Вывод нетревожного сообщения может сопровождаться однократным кратковременным звуковым сигналом.

Список возможных нетревожных сообщений приведен в приложении А.

## **3.9 Просмотр журнала событий**

АКУ хранит в энергонезависимом журнале 1024 последних сообщения. Для просмотра журнала нужно в дежурном режиме нажать клавишу «F1» или «F2».

- «F1» просмотр журнала «назад», начиная с самой поздней записи;
- «F2» просмотр журнала «вперед», начиная с самой ранней записи;
- Сообщения из журнала выводятся в том же виде, что и тревоги, включая вывод

дополнительной информации нажатием «1»- «4».

## **3.10 Смена адреса прибора**

Смена адреса работающего в системе прибора АКУ производится на пульте. Для смены адреса нужно:

- выбрать на пульте меню «Приборы»;
- выбрать нужный прибор из списка или прямым вводом номера;

 выбрать команду «отключить», па пульте отображается сообщение «прибор отключен» и. далее, запрос нового адреса;

выбрать новый адрес из предлагаемого списка и нажать «#».

# **4 ТЕХНИЧЕСКОЕ ОБСЛУЖИВАНИЕ**

Техническое обслуживание производится с целью поддержания пульта в рабочем состоянии, позволяя своевременно выявить возможные неисправности, устранить их и предотвратить потерю его работоспособности.

При техническом обслуживании следует соблюдать меры безопасности, изложенные в п.2.1.

## **4.1 Виды, периодичность и объем работ**

Прибор предусматривает 2 вида технического обслуживания — еженедельное и ежегодное. Объем проверок приведен в таблицах 4.1 и 4.2.

Таблица 4.1 Объем еженедельного обслуживания.

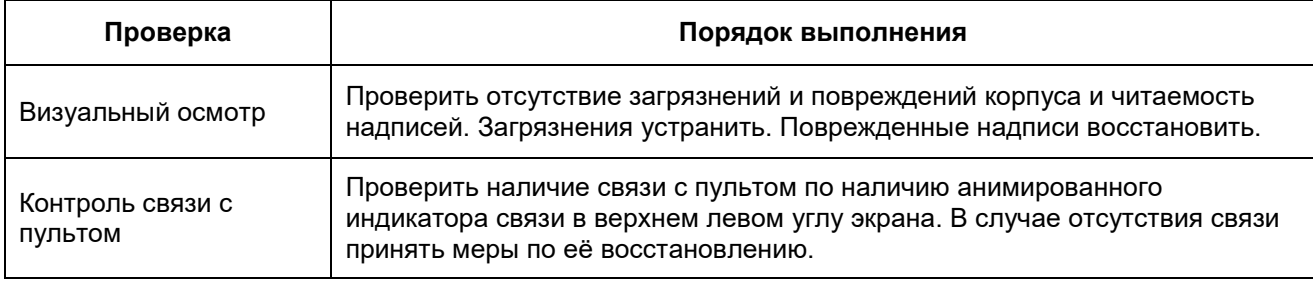

Таблица 4.2. Объем ежегодного техобслуживания.

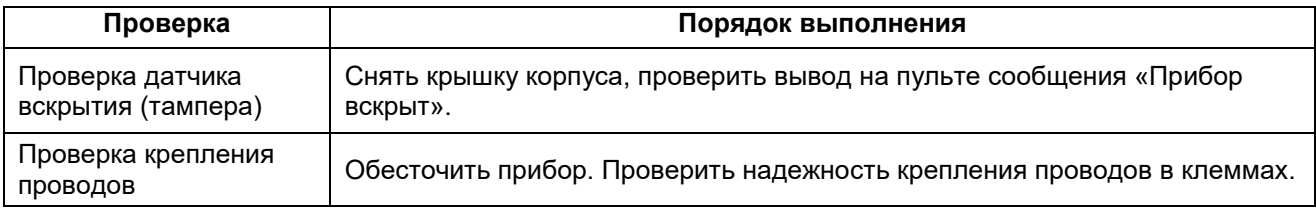

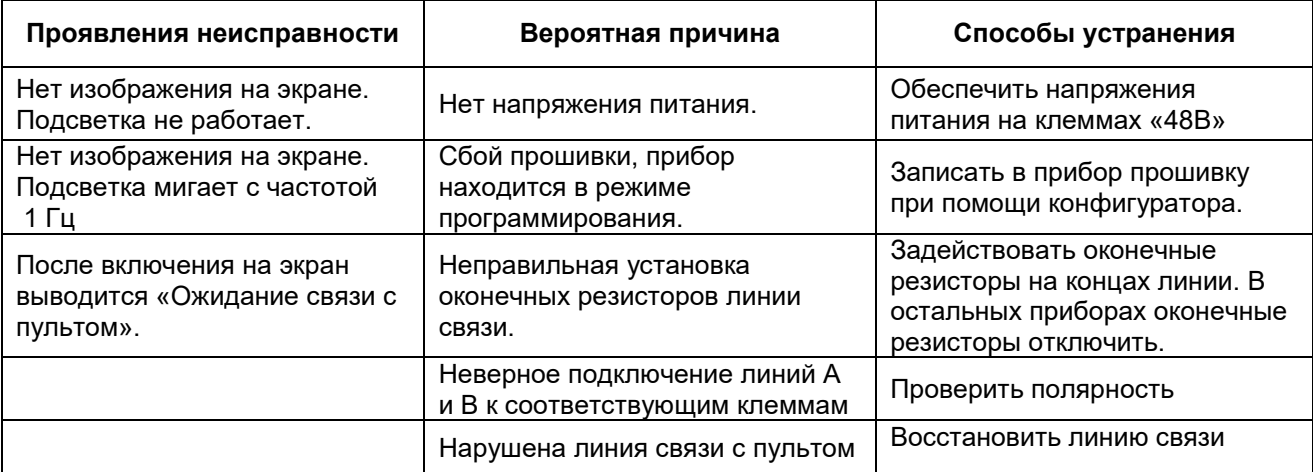

#### **4.2 Возможные неисправности и методы их устранения**

Таблица 4.3. Возможные неисправности и меры по их устранению.

### **5 ТРАНСПОРТИРОВАНИЕ**

Прибор в упаковке может транспортироваться любым видом закрытого транспорта (железнодорожный вагон, закрытая автомашина, герметизированный отапливаемый отсек самолета, трюм) на любое расстояние. Условия транспортирования прибора должны соответствовать условиям хранения группы 3 по ГОСТ 15150-69.

После транспортирования при отрицательных температурах приборы перед установкой на эксплуатацию должны быть выдержаны в упаковке в течение 4 часов в помещении с нормальными климатическими условиями.

#### **6 ХРАНЕНИЕ**

Прибор в заводской упаковке может храниться в условиях хранения группа 3 по ГОСТ 15150 69 при температуре окружающей среды от минус 50 до +50 °С и относительной влажности воздуха до 90% при температуре +25 °С. При этом не должно быть паров кислот и щелочей, а также газов, вызывающих коррозию.

#### **7 ГАРАНТИЙНЫЕ ОБЯЗАТЕЛЬСТВА**

Предприятие-изготовитель гарантирует соответствие АКУ-201 требованиям настоящего документа при соблюдении потребителем условий монтажа, эксплуатации, транспортирования и хранения, установленных в руководстве по эксплуатации.

Гарантийный срок эксплуатации АКУ-201 составляет 18 месяцев от даты ввода прибора в эксплуатацию, но не более 24 месяцев от даты отгрузки.

В течение гарантийного срока при соблюдении потребителем условий транспортирования, хранения и эксплуатации, указанных в настоящем документе, предприятие-изготовитель производит безвозмездный ремонт или замену вышедшего из строя АКУ-201, высланного в адрес предприятияизготовителя с паспортом и актом (протоколом) с указанием неисправности и времени наработки до отказа.

### **8 СВЕДЕНИЯ О СЕРТИФИКАЦИИ**

Прибор соответствует требованиям Технического регламента Таможенного союза ТР ТС 020/2011 "Электромагнитная совместимость технических средств" и имеет декларацию о соответствии ЕАЭС N RU Д-RU.АЖ40.В.00314/19

### **9 СВЕДЕНИЯ ОБ ИЗГОТОВИТЕЛЕ**

Реквизиты предприятия-изготовителя: 601655 Владимирская область г. Александров, ул. Гагарина, 2 ООО НПП "АСБ "Рекорд".

Тел/факс (495)669-21-27. E-mail: [asb@asbgroup.ru.](mailto:asb@asbgroup.ru) Сайт: [www.asbgroup.ru.](http://www.asbgroup.ru/)

### **10 СПИСОК ИСПОЛЬЗУЕМЫХ ДОКУМЕНТОВ**

10.1. Комплекс средств автоматизации пунктов централизованной охраны. Автоматизированное рабочее место администратора базы данных. Интегрированная система безопасности «Антел». Руководство по эксплуатации. ФИДШ.425688.101 РЭ часть 4.

Приложение А. Список возможных сообщений

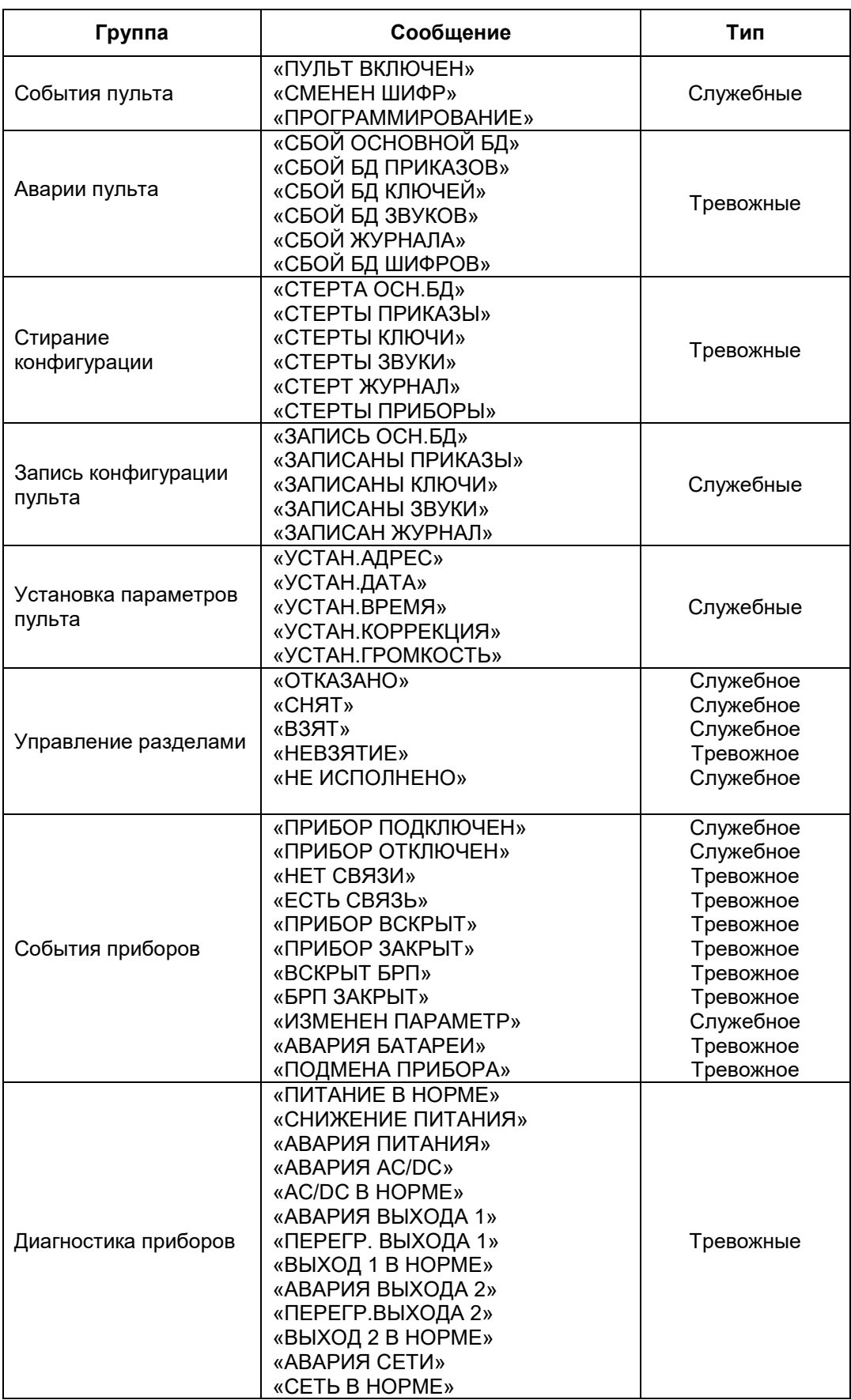

Приложение А. Список возможных сообщений. Продолжение.

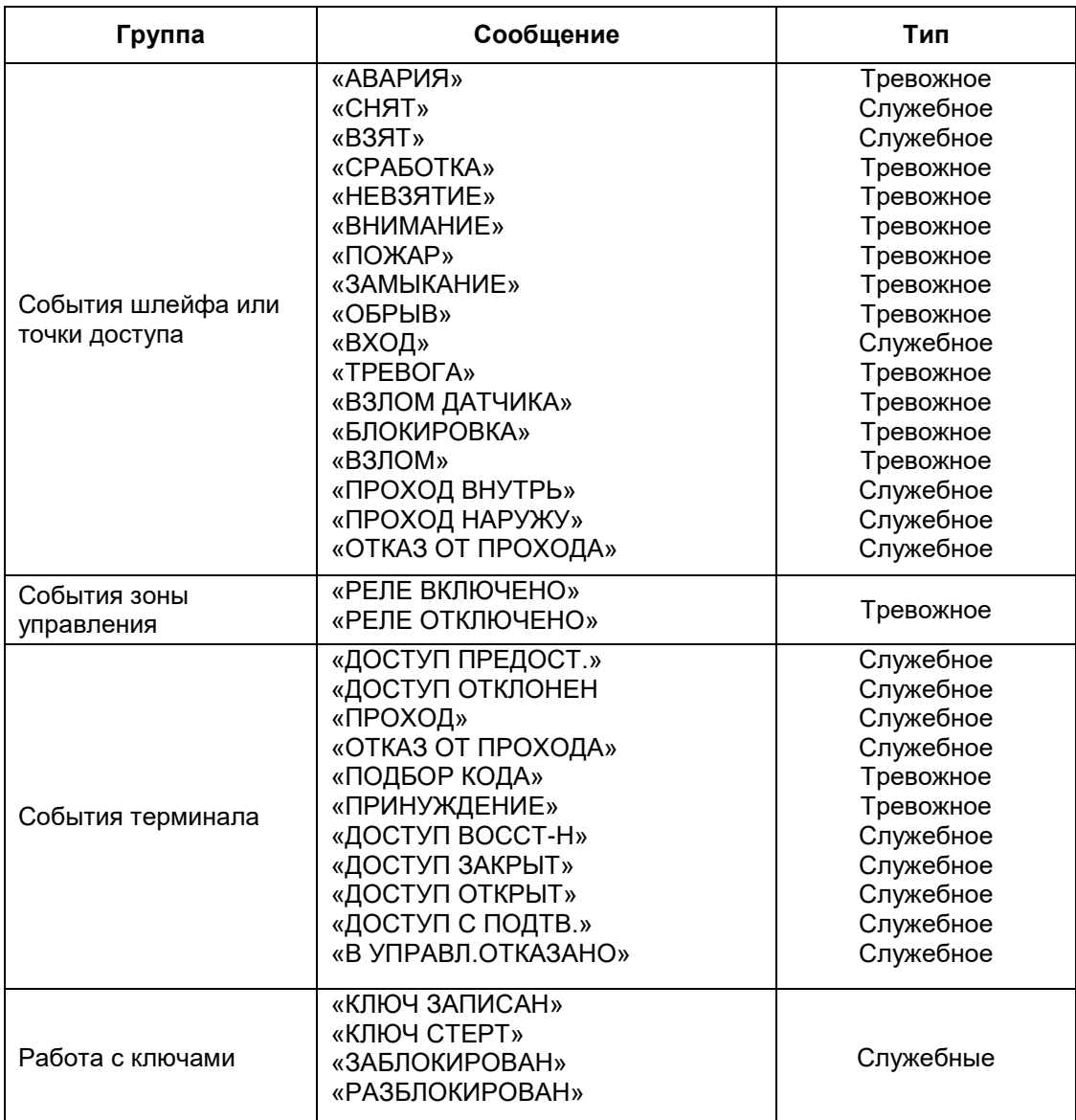